## **Downloading and Importing the CL:**

Before importing the Viral Support CL from BioScanGathering, you must ensure that your Virtual Library is up to date.

-If running MSA-148D, go to your **yellow MSA folder** on your Desktop and double-click "**VLUpdate**".

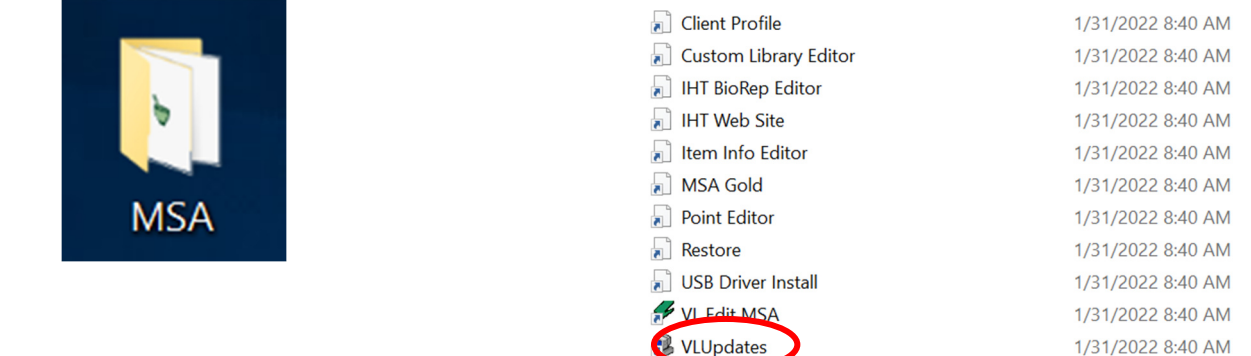

-If running MSA-147 or earlier, log into BioScanGathering; under the "**BioScanMSA**" heading, click on "**MSA Virtual Library Updates**". Click on the "VLUpdate Utility" and then open your yellow MSA folder and double-click the "VLUpdate"

When the VLUpdate has opened, check the boxes beside the "**Info-Homeopathy**" folder andselect "**Update database**" to update.

Once the updates are complete, close the VLUpdate utility and ensure that your *MSA software is closed*.

Go back to your BioScanGathering account and download the

Virus+ Custom Library

Once downloaded, do not open it instead open "**Custom Library Editor**" from the yellow MSA folder.

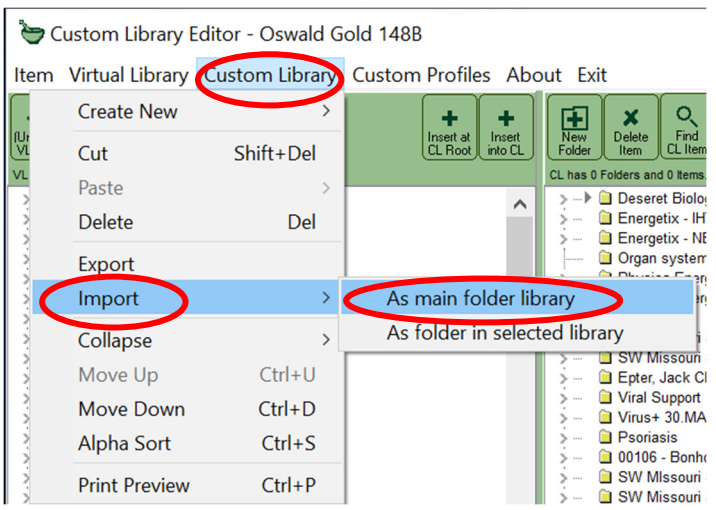

## Click on "**Custom Library**", "**Import,**" and "**As main folder library**".

Select the "**Virus+**" to import and press "**Open**".

The new CL will be added to your database.

## **Use on Client/Patient:**

Once your software is open, and you have a visit started for your client/patient:

- 1) Take point readings to find a point that is in balance to use for SRT- (Sensitivity) testing;
- 2) Click on the Custom Library tab;
- 3) Click on the "**Virus+**" Custom Library
- 4) In SRT- (Sensitivity), take the readings of each item in the Virus+ Folder. Before taking readings, be sure the appropriate point is highlighted on the Point Screen;
	- Ensure the unbalanced items are in the Hold Tank;
- 5) Signal output the unbalanced items onto the client/patient using the Focus (ideal method) for 4 minutes. If Focus is unavailable, the Antenna is a good alternative;
- 6) Add 2 minutes of Signal Outputting to enhance a Product to reinforce the session if it's within your scope of practice. Before doing so, use the Test Plate or VL to determine which Product resonates with the body.

## **Surrogate Use:**

Use yourself as the Surrogate.

Once your software is open, and you have a visit started for your client/patient:

- 1) You will have the hair wrapped around the HandMass, and you'll be taking readings on yourself. When you switch sides, also switch the hair with the HandMass. Alternatively, you can place the hair on the test plate and the Focus on top of the hair.
- 2) Take point readings to find a point that is in balance to use for SRT- (Sensitivity) testing;
- 3) Click on the Custom Library tab;
- 4) Click on the "Virus+" Custom Library
- 5) In SRT- (Sensitivity), take the readings of each item in the Virus+ Folder. Before taking readings, be sure the appropriate point is highlighted on the Point Screen;

a. Ensure the unbalanced items are in the Hold Tank;

- 6) Signal output the unbalanced items onto the hair sample using the Focus (ideal method) for 4 minutes. If Focus is unavailable, the Antenna is a good alternative;
- 7) Add 2 minutes of Signal Outputting to enhance a Product to reinforce the session if it's within your scope of practice. Before doing so, use the Test Plate or VL to determine which Product resonates with the body. The product can be picked up or mailed to the client/patient.

\*\*\*End of Protocol\*\*\*